## Work Instructions

How to enroll in the "Work Counts, Get your off campus employment recognized on the CCR!"

### When to Use:

Use this guide to enroll in the Work Counts.

## Helpful Hints:

- 1. UTORid and password required for accessing the system.
- 2. User must be logged into their CLNx student account (some users have a staff/faculty account in CLNx. The Staff & Faculty account displays the message "Welcome Staff & Faculty" in the dashboard).

### Procedure:

- 1. Log into CLNx at <a href="https://clnx.utoronto.ca/students/overview.htm">https://clnx.utoronto.ca/students/overview.htm</a>
- 2. Click on "UTORid Login".
- 3. From the navigation menu, go to "Experiential Learning":

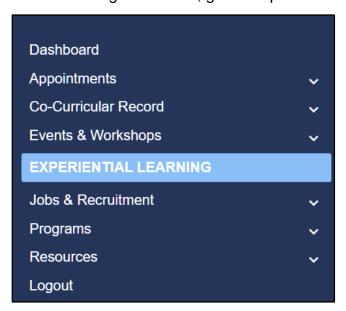

v2021-10 1 | Page

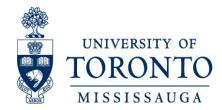

- 4. To enroll in the program, select one of the following two options (either a or b):
  - a. New Student the Experiential Learning Module (i.e. first time participating in an experiential learning program):

Click on the "View Available Programs/Courses" button.

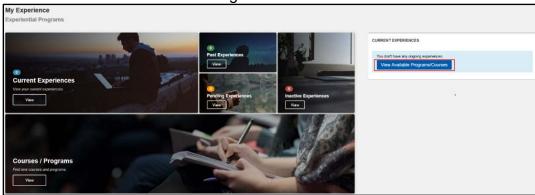

b. Students previously enrolled in any Experiential Program can access the new courses and programs by clicking on the "View" button" (located in the "Courses/Programs" tile):

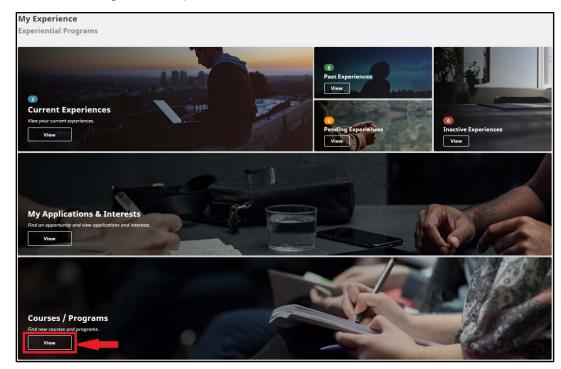

v2021-10 2 | Page

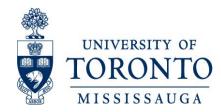

## b.1. In the "Courses/Programs" catalogue, select your Experiential Program:

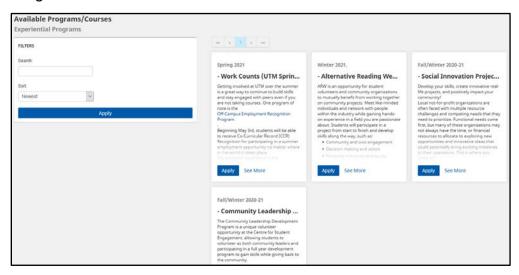

Hint: Click on "See More" to read more about the program.

b.2. Click on "Apply" to Enrol

- 5. Complete Step 1.
- 6. Continue to Step 2 (Enrol in Program), then click on "Search Opportunities":

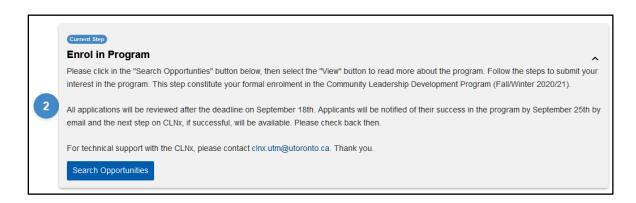

v2021-10 3 | Page

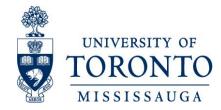

7. Click on the "View" button to access the program description:

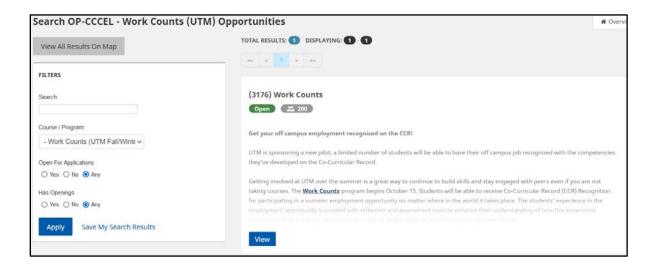

8. Click on the "Take Opportunity" button and follow the next two steps to add course to your experiential record:

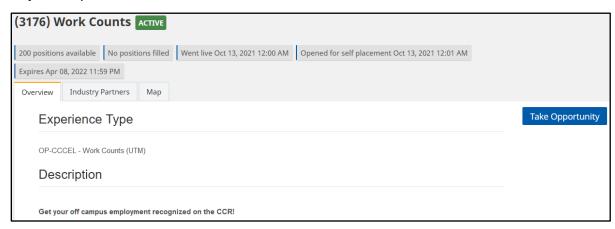

v2021-10 4 | Page

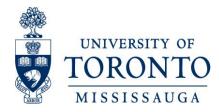

Step 1

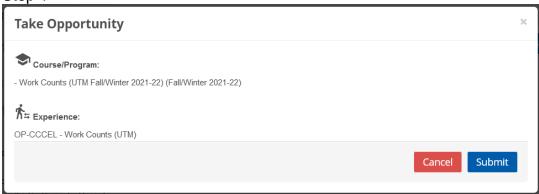

Click "Submit"

9. Record is added to your profile.

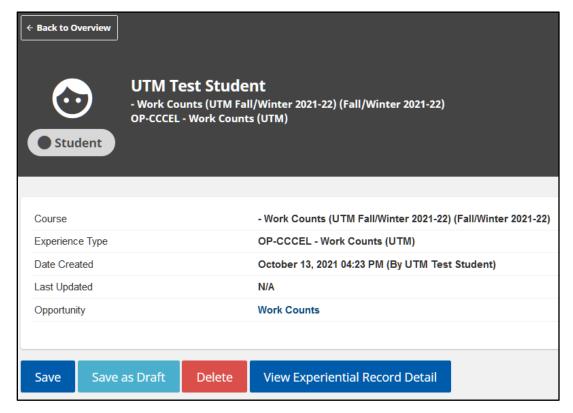

Click "Save" to enrol in program.

v2021-10 5 | Page

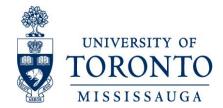

- 10. To exit Experiential Record profile, select one of the two following options:
  - a. Overview: to return to landing page of the Experiential Learning module.
  - b. Student Experiential Progress: to return to program steps.

## **End of Instructions**

## Technical Assistance:

For technical assistance, please contact the UTM CLNx System

Administrator:

José G. Chacón

Name:

Telephone: 905-569-4518

Email: clnx.utm@utoronto.ca

v2021-10 6 | Page